## **PROCEDIMENTO PARA EXTRAÇÃO DO SAFT-PT 1.04 DAS VENDAS**

- 1 Efetuar cópias de segurança em Utilitários / Seguranças / Segurar dados ou, clicando com botão direito do rato no botão POS.
- 2 Verificar se há falhas de integração de documentos provenientes de outros computadores desconectados (se aplicável). Utilitários / Diagnósticos / Falhas de numeração
- 3 Fechar último dia do mês a extrair caso ainda não esteja encerrado. Recolha / Fechar dia (Clientes/SAFT)

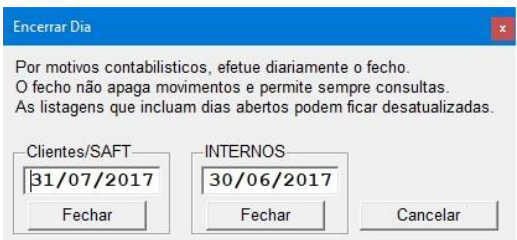

4 – Extrair o ficheiro SAFT-PT das vendas Utilitários / Auditoria fiscal / **SAFT versão 1.04** ou, clicar no botão e-fatura

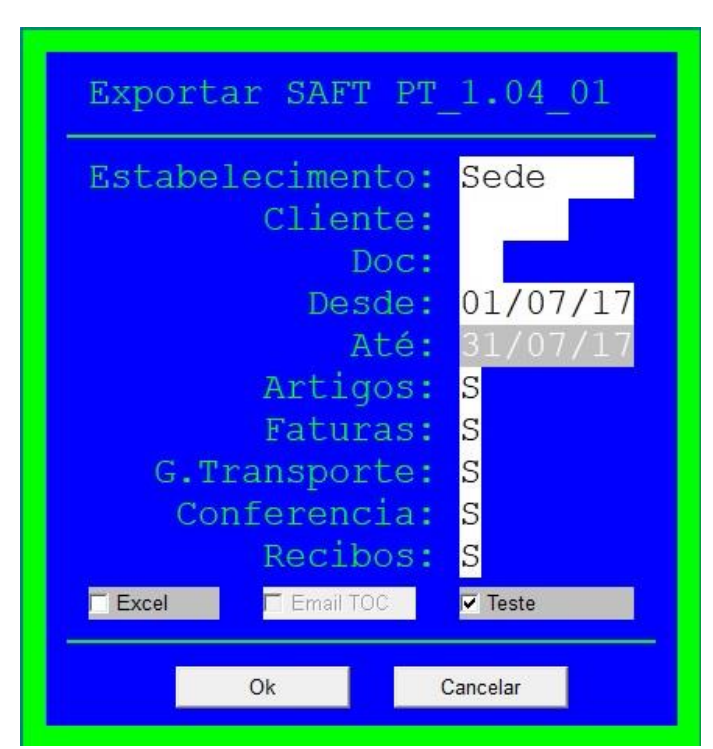

Indicar o período pretendido (habitualmente primeiro e ultimo dia do mês).

a) Executando com a marca em "Teste" será criado um ficheiro para uso interno de análise de erros, sendo inválido para envio. Contactar assistência em caso de erros.

b) Não havendo erros, voltar a executar sem a marca em "Teste" sendo gerado o ficheiro para envio e encerrado definitivamente o dia "Até".

c) opcionalmente, verificar o ficheiro com um analisador de saft. Caso sejam relatados erros (exceto artigos), contactar a assistência.

5 – Abrir o navegador de internet e enviar o ficheiro extraído para o e-fatura em www.portaldasfinancas.gov.pt (clicar botão direito do rato em e-fatura). Encontra uma alternativa mais rápida de comunicação à AT (necessário Java) na opção Utilitários -> Auditoria Fiscal -> Envio de SAFT 1.04 à AT.